# LabVIEW<sup>™</sup> リリースノート

## バージョン **7.0**

目次

このリリースノートでは、LabVIEW のインストールおよびアンインス トール方法、LabVIEW ソフトウェアのシステム要件、および LabVIEW 7.0 で判明している問題について説明します。

初めてご使用になる場合は、『LabVIEW 入門』マニュアルの練習問題を 通じて LabVIEW 環境について把握しておくことをお勧めします。

LabVIEW のバージョンをアップグレードする場合は、インストールを始 める前にアップグレードパッケージに添付されている『LabVIEW アップ グレードノート』をお読みください。既存の VI を LabVIEW 7.0 用に変換 する際には、いくつかの問題点に注意する必要があります。

LabVIEW をインストールする前に本書[の「システム構成要件」](#page-1-0)のセク ションを読み[、「インストール」の](#page-6-0)セクションの手順に従ってください。 LabVIEW をインストールしたら[、「詳細について」の](#page-11-0)セクションを参照 して LabVIEW を起動してください。

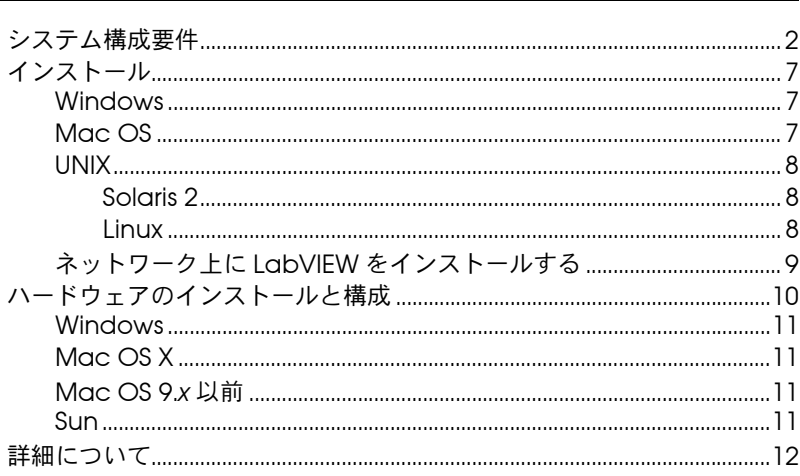

LabVIEWTM、National InstrumentsTM、NITM、NI-488.2TM、ni.comTM、NI-DAQTM、NI-VISATM は、National Instruments Corporation の商標です。本書に掲載されている製品および会社名は該当各社の商標または商号です。National Instruments 製品を保護する特許については、ソフトウェアに含まれている特許情報(ヘルプ→特許情報)、CD に含まれている patents.txt ファイル、または ni.com/patents のうち、該当するリソースから参照してください。

2003 年 6 月版 322781C-01

*ni.com/jp*

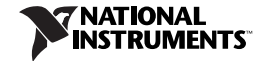

© 2000-2003 National Instruments Corp. All rights reserved. Printed in Ireland.

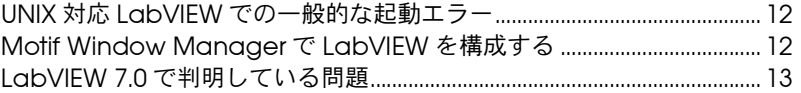

# <span id="page-1-0"></span>システム構成要件

[1](#page-2-0) では、LabVIEW 7.0 を実行するためのシステム要件について説明しま す。

<span id="page-2-0"></span>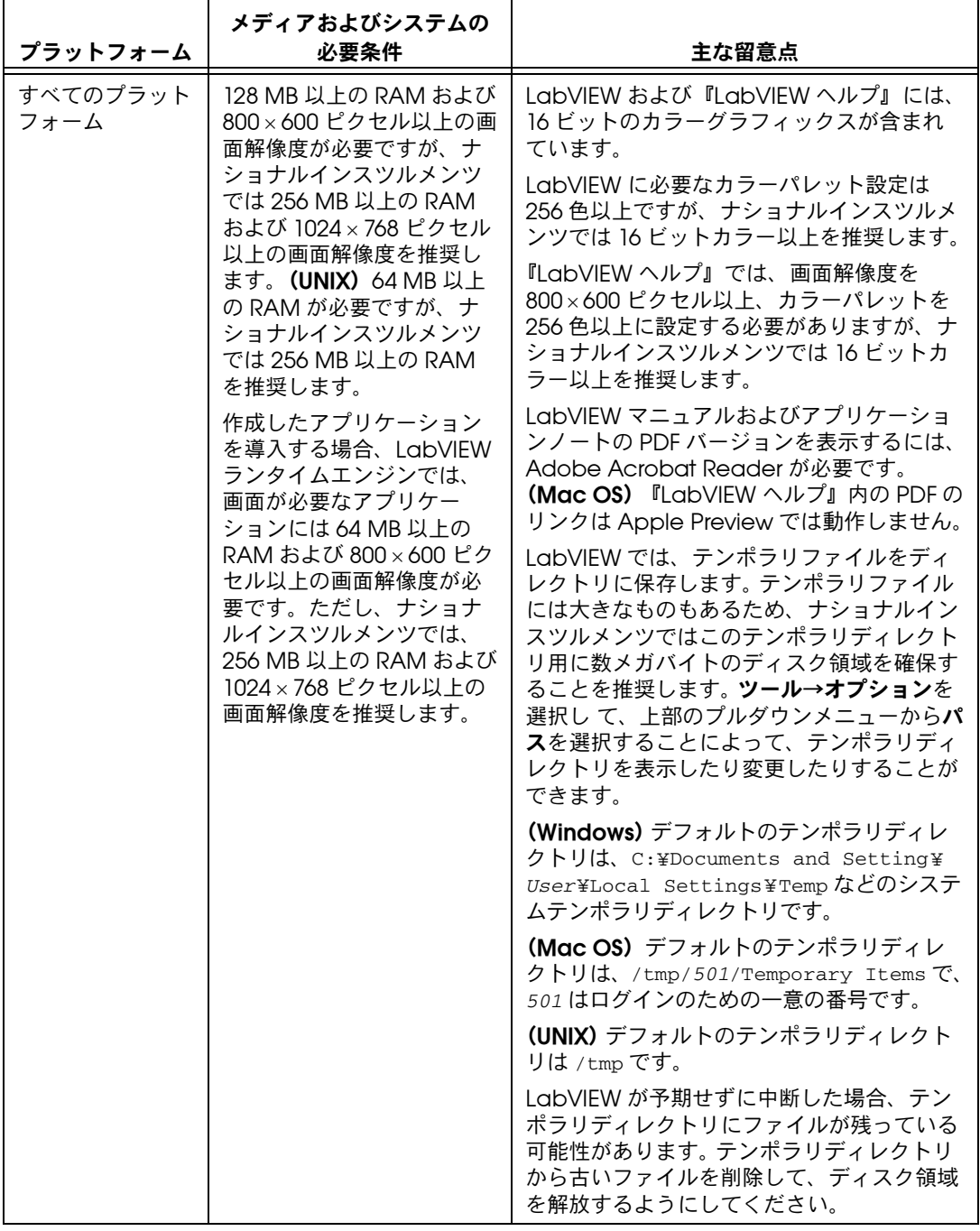

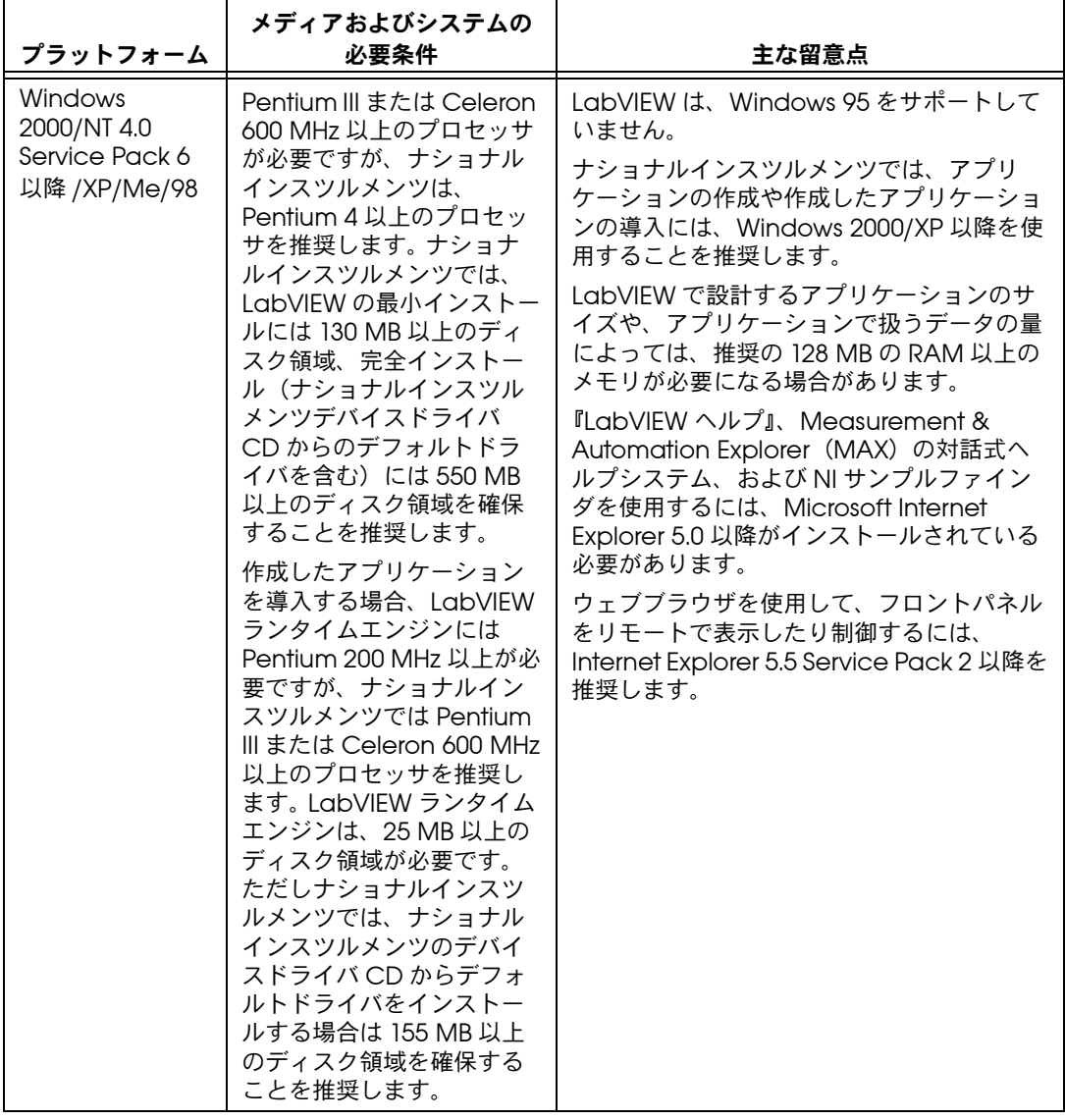

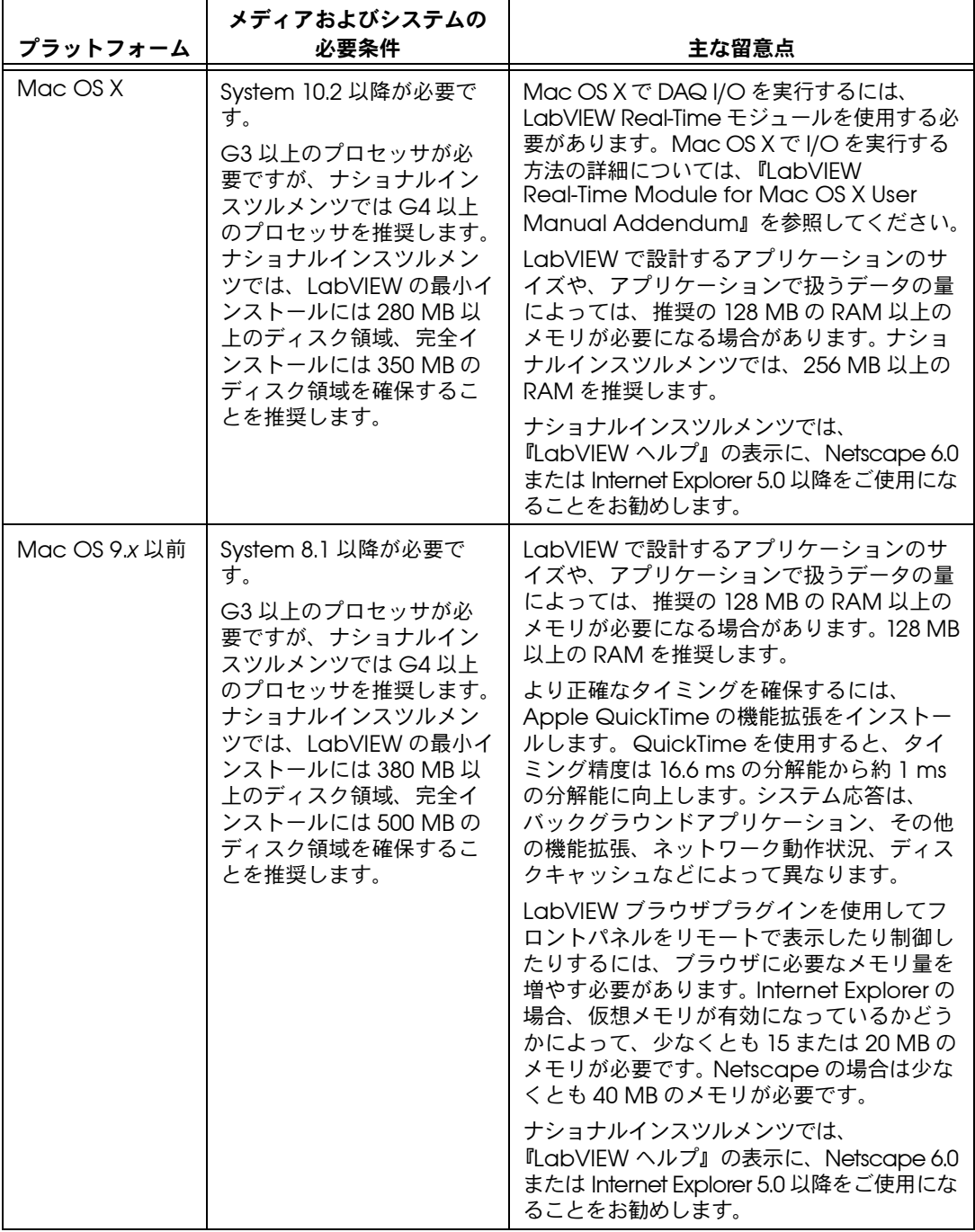

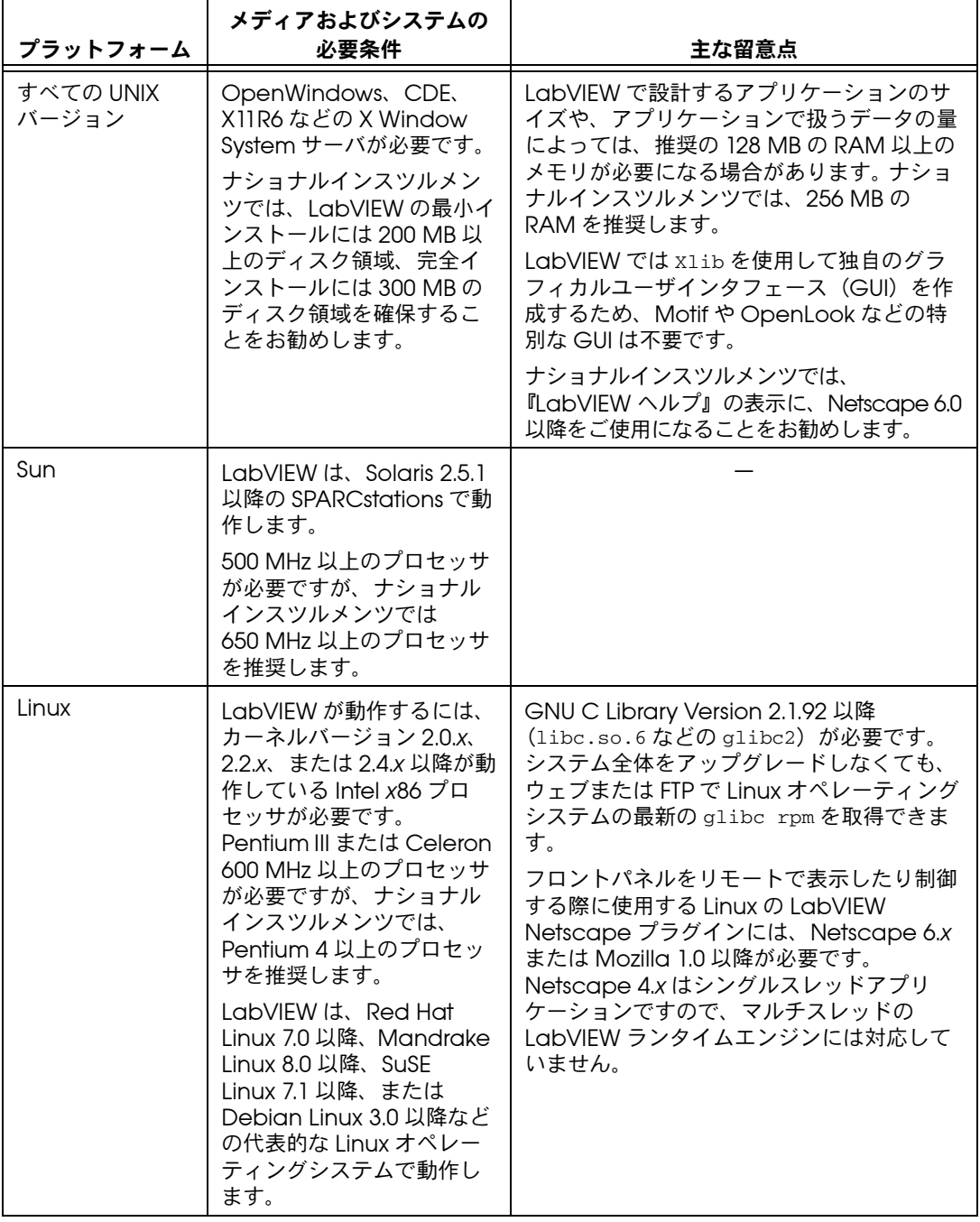

# <span id="page-6-0"></span>インストール

インストール時にエラーが発生した場合は、技術サポートデータベース (ni.com/support/ja)を参照してください。

## <span id="page-6-1"></span>**Windows**

 $\mathbb{N}$ 

メモ 一部のウィルス検出プログラムは、インストーラの実行を妨げる場合がありま す。インストールの際には、自動ウイルス検出プログラムを無効にしてくださ い。インストールが終了したら、ハードディスクのウィルスをチェックして無効 にしたウィルス検出プログラムを有効にします。

> (**Windows 2000/NT/XP)** 以下の手順に従って、Windows 対応 LabVIEW をインストールします。

- 1. 管理者、あるいは管理者権限を持つユーザとしてログオンします。
- 2. LabVIEW 7.0 インストール CD を挿入し、画面に表示される手順に 従います。

(**Windows 98**) LabVIEW 7.0 インストール CD を挿入し、画面に表示さ れる手順に従います。

- $\mathbb{N}$
- メモ 現在の LabVIEW のインストールを変更するか、LabVIEW 7.0 をアンインス トールするには、コントロールパネルの「アプリケーションの追加と削除」で **National Instruments** ソフトウェアを選択してください。インストールを変更 すると、ナショナルインスツルメンツのソフトウェアのリストが表示されます。 個々のコンポーネントを追加または削除したり、製品をアンインストールする には、リストから製品を選択します。また、複数の製品を削除するには、 <Shift> または <Ctrl> キーを押して**アンインストール**ボタンをクリックすると、 選択したすべての製品を削除することができます。

### <span id="page-6-2"></span>**Mac OS**

以下の手順に従って、Mac OS 対応 LabVIEW をインストールします。

- $\mathbb{N}$ メモ 一部のウィルス検出プログラムは、インストーラの実行を妨げる場合がありま す。自動ウイルス検出プログラムを無効にしてインストーラを実行します。イン ストールが終了したら、ハードディスクのウィルスをチェックして無効にした ウィルス検出プログラムを有効にします。
	- 1. LabVIEW インストール CD を挿入します。
	- 2. 適切なインストーラプログラムを実行します。
	- 3. 画面に表示される手順に従います。

<span id="page-7-1"></span><span id="page-7-0"></span>**UNIX**

 $\mathbb N$ 

ここでは、Solaris 2 または Linux 対応 LabVIEW をインストールする方 法を説明します。

## **Solaris 2**

以下の手順に従って、Solaris 2 対応 LabVIEW をインストールします。

- 1. スーパーユーザ権限を取得するには、「su root」と入力し、ルート パスワードを入力します。
- 2. LabVIEW インストール CD を挿入します。 Solaris では、CD をドラ イブに挿入すると同時にマウントされます。ご使用のワークステー ションでこの機能が無効になっている場合は、次のコマンドを入力し て CD をマウントする必要があります。

mount -o ro -F hsfs /dev/dsk/c0t6d0s2 /cdrom

3. CD が自動的にマウントされた場合は、次のコマンドを入力します。 cd /cdrom/cdrom0/solaris または 手順 2 でマウントコマンドを使用した場合は、次のコマンドを入力

cd /cdrom/solaris

します。

4. 次のコマンドを入力します。 ./INSTALL

メモ カスタムインストール手順や他のその情報については、/cdrom/cdrom0/ solaris または /cdrom/solaris2 にある README ファイルを参照してくだ さい。

5. 画面に表示される手順に従います。

インストール後に LabVIEW を起動したときにエラーが発生した場合は、 本書の「*UNIX* 対応 *LabVIEW* [での一般的な起動エラー」の](#page-11-1)セクションを 参照してください。

#### <span id="page-7-2"></span>**Linux**

以下の手順に従って、Linux 対応 LabVIEW をインストールします。

- 1. root でシステムにログインします。
- 2. mount /mnt/cdrom コマンドで CD をマウントします。システムに よっては、CD が自動的にマウントされます。
- 3. 現在のディレクトリを、CD をマウントしたディレクトリに変更する には、次のコマンドを入力します。

cd /mnt/cdrom

4. 次のコマンドを入力して、インストールスクリプトを実行します。 ./INSTALL

INSTALL スクリプトにより、LabVIEW をインストールするディレクトリ (通常、/usr/local)の入力を要求するプロンプトが表示されます。この スクリプトは、.rpm 形式をサポートするシステムにインストールする場 合は rpm を使用し、他のシステムにインストールする場合は rpm アーカ イブを直接解凍します。また、Red Hat や他の rpm ベースシステムの rpm(または、glint、gnorpm、kpackage など)を使用するか、rpm が 存在しないシステムでは LabVIEW インストール CD の bin ディレクト リにあるユーティリティを使用して、手動でインストールすることもでき ます。

規定の場所に Netscape または Mozilla をインストールした場合、 LabVIEW インストーラは自動的にブラウザプラグインをインストールし ます。そうでない場合に、LabVIEW Netspace プラグインを手動でイン ストールするには、LabVIEW ランタイムエンジンをインストールし、 Netscape プラグインディレクトリに /usr/local/lib/LabVIEW-7.0/ LV7NPlugin.so をコピーします。

 $\mathbb{N}$ メモ カスタムインストール手順や他の情報については、/mnt/cdrom/linux にある README ファイルを参照してください。

> インストール後に LabVIEW を起動したときにエラーが発生した場合は、 本書の「UNIX 対応 LabVIEW [での一般的な起動エラー」の](#page-11-1)セクションを 参照してください。

#### <span id="page-8-0"></span>ネットワーク上に **LabVIEW** をインストールする

マルチシートライセンスをサポートしています。マルチシートライセンス の詳細については、ni.com/license(英語)を参照してください。

各 LabVIEW クライアントごとにライセンスがある場合に、LabVIEW を ネットワーク上にインストールするには以下の手順に従ってください。

- 1. サーバに LabVIEW 開発システム、または LabVIEW プロフェッショ ナル開発システムをインストールします。
- 2. 各ローカルコンピュータは、LabVIEW 環境設定ファイルとして独自 のファイルを使用します。ローカルコンピュータにファイルが存在し ない場合は、メモ帳などのテキストエディタを使用してテキストド キュメントを作成できます。

(**Windows**)labview.ini の最初の行は [labview] である必要があ ります。 LabVIEW アイコンのコマンドラインオプションを次のよう に変更します。

W:¥labview¥labview.exe -pref C:¥lvwork¥labview.ini

ここで、W:¥labview は labview.exe へのパス、C:¥lvwork¥ は labview.ini へのパスです。

(**Mac OS X**)環境設定ファイルは LabVIEW.app Preferences で、 Library:Preferences ディレクトリに格納されています。

(**Mac OS 9.***x* 以前)環境設定ファイルは LabVIEW 7.0 Preferences です。環境設定ファイルを System:Preferences フォ ルダに入れます。 (**UNIX**)環境設定ファイルは .labviewrc で、各ユーザのホームディ レクトリに格納されています。 共通の環境設定ファイルを次のコマン ドラインオプションで指定することができます。

labview -pref /path/to/labviewrc

- メモ pref は小文字である必要があります。さらに、各ローカルコンピュータに LabVIEW テンポラリディレクトリが必要です。 LabVIEW でこのディレクトリ を指定するには、ツール→オプションを選択し て、上部のプルダウンメニュー からパスを選択します。
	- 3. ナショナルインスツルメンツのハードウェアが取り付けられたコン ピュータには、そのデバイス用のドライバが必要です。ドライバの バージョンの詳細については、この章の「ハードウェアのインストー ルと構成」のセクションを参照してください。

## <span id="page-9-0"></span>ハードウェアのインストールと構成

ナショナルインスツルメンツのすべてのデバイスには、デバイスに必要な ドライバおよびソフトウェアが含まれています。ナショナルインスツルメ ンツのデバイスドライバ CD には、ナショナルインスツルメンツのハー ドウェアに必要なドライバおよびソフトウェアが含まれています。 LabVIEW のパッケージに含まれるドライバと、デバイスのパッケージに 含まれているドライバは、バージョンが異なる場合があります。システム のデバイスをサポートする最新のドライバを常に使用してください。 NI-DAQ 7.0 を使用している場合、ご使用のシステムのデバイスに使用す るドライバのバージョンについては、『NI-DAQ 7.0 用 DAQ クイックス タートガイド』を参照してください。

 $\mathbb{N}$ メモ ナショナルインスツルメンツでは、デバイスドライバを定期的に更新していま す。最新のドライバは、ナショナルインスツルメンツのウェブサイト ni.com/jp からダウンロードできます。

> (**Windows**) MAX またはコントロールパネルでアプリケーションの追加 と削除プログラムを使用して、インストールされたドライバのバージョン 番号を確認することができます。

(**Mac OS 9.***x* 以前)「DAQ デバイス情報取得(Get DAQ Device Information)」VI を実行して NI-DAQ のバージョン番号を取得します。

LabVIEW を使用する前に、ナショナルインスツルメンツのハードウェア を構成する必要があります。

 $\mathbb{N}$ 

# <span id="page-10-0"></span>**Windows**

MAX を使用して、デバイスが認識されていることを確認したり、アクセ サリやデバイスの設定を構成したり、信号の集録や生成機能などのデバイ ス機能をテストするためのテストパネルを実行したりします。 MAX を起 動するには、スタート→プログラム→ **National Instruments** → **Measurement & Automation** を選択するか、デスクトップ上の **Measurement & Automation** のアイコンをダブルクリックします。 MAX を使用して DAQ デバイスを構成する方法の詳細については、 『NI-DAQ 7.0 用 DAQ クイックスタートガイド』を参照します。

従来型 NI-DAQ と NI-DAQmx のどちらを使用しているかによって、仮想 チャネルを構成する方法が異なります。従来型 NI-DAQ または NI-DAQmx でのチャネルおよびタスクの構成の詳細については、 『LabVIEW Measurements Manual』の第 5 章「Creating a Typical Measurement Application」、または『NI-DAQ 7.0 用 DAQ クイック スタートガイド』を参照してください。

## <span id="page-10-1"></span>**Mac OS X**

Mac OS X で DAQ I/O を操作するには、LabVIEW Real-Time モジュー ルを使用する必要があります。Mac OS X で I/O を操作する方法の詳細 については、『LabVIEW Real-Time Module for Mac OS X User Manual Addendum』を参照してください。

#### <span id="page-10-2"></span>**Mac OS 9.***x* 以前

DAQ ハードウェアを構成するには、NI-DAQ 構成ユーティリティを使用 します。デバイスのチャネルを構成するには、DAQ チャネルウィザード を使用します。

#### <span id="page-10-3"></span>**Sun**

LabVIEW のインストーラで表示されるプロンプトに従って、使用する GPIB ハードウェアの NI-488.2 ドライバを選択します。これによってドラ イバが自動的にインストールされます。

 $\mathbb{N}$ メモ LabVIEW では、GPIB-1014 シリーズ(VME)デバイスまたはオリジナルの GPIB-SCSI ボックスはサポートしていません。ただし GPIB-SCSI-A ボックスは LabVIEW でサポートされています。

> Solaris の VXI デバイスドライバは VXI コントローラハードウェアに含ま れています。ナショナルインスツルメンツでは、VXI ハードウェアを含む 計測システムの構成、プログラミング、およびトラブルシューティングを 行うには、NI-VISA を使用することを推奨します。

<span id="page-11-0"></span>LabVIEW 7.0 の機能の詳細については、『LabVIEW 入門』、『LabVIEW ユーザマニュアル』、および『LabVIEW ヘルプ』を参照してください。 ナショナルインスツルメンツから入手いただける LabVIEW マニュアルリ ソースの詳細については、『LabVIEW ユーザマニュアル』の第 1 章 「LabVIEW の概要」の「LabVIEW の関連資料」のセクションを参照して ください。

『LabVIEW ユーザマニュアル』および他のすべての LabVIEW マニュア ルの PDF バージョンにアクセスする場合は、LabVIEW のメニューの ヘルプ→ **LabVIEW** ドキュメントライブラリを表示を選択してください。 LabVIEW ドキュメントライブラリを使用して、すべての LabVIEW マ ニュアルおよびアプリケーションノートの PDF バージョンを表示できま す。

# <span id="page-11-1"></span>**UNIX** 対応 **LabVIEW** での一般的な起動エラー

UNIX 対応 LabVIEW の起動時に発生する可能性のある一般的なエラーを 次の表に示します。

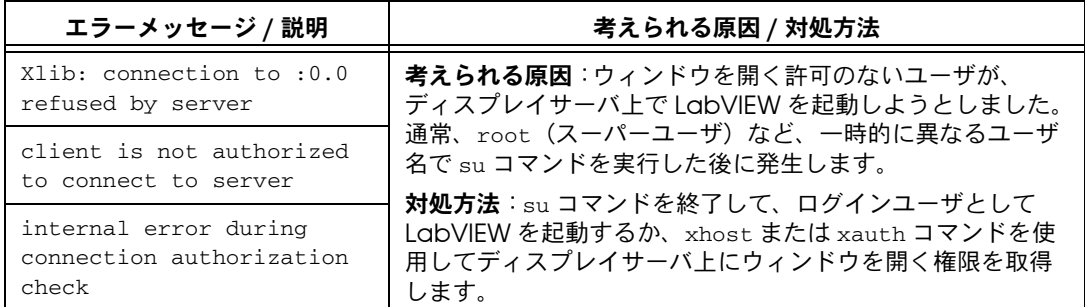

# <span id="page-11-2"></span>**Motif Window Manager** で **LabVIEW** を構成する

Motif Window Manager(mwm)を使用すると、環境設定を変更して mwm と LabVIEW の対話性を向上させることができます。デフォルトで は、mwm にはアプリケーションのウィンドウの位置情報が組み込まれてい ません。これによって、フロントパネル、ブロックダイアグラム、ファイ ルウィンドウなどの LabVIEW ウィンドウの画面上の表示位置が定まらな くなります。mwm の動作を変更するには、xrdb コマンドを使用して次の 2 つの mwm 設定を以下のように変更します。

mwm.clientAutoPlace: False mwm.positionIsFrame: False 以下のファイルを手動で編集して、2 つのエントリを追加することもでき ます。

\$HOME/.Xdefaults

# <span id="page-12-0"></span>**LabVIEW 7.0** で判明している問題

LabVIEW 7.0 で判明している問題の詳細や、LabVIEW ドキュメントの追 加事項については、LabVIEW インストール CD の README.txt ファイル を参照してください。